## 1. Contents

| Readme_Basic_en.pdf               | This document                |
|-----------------------------------|------------------------------|
| Readme_Basic.pdf                  | This document (Japanese)     |
| moldesk_basic_64_setup_1.1.89.exe | Installer for Windows 64bit  |
| MolDesk_Basic_Linux64_1.1.89.zip  | Source codes for Linux 64bit |
| MolDesk_Basic_Mac_1.1.89.pkg      | Installer for Mac            |

### 2. Environment

This application runs on the following environment.

|    | Windows 11 / 10 / 8.1 / 8 / 7 / Vista 64bit |
|----|---------------------------------------------|
| OS | Linux 64bit                                 |
|    | macOS 10.11 or later                        |

### 3. Install

- 3.1. Windows
- 3.1.1. Install MolDesk Basic

Execute the installer which corresponds to JRE.

| Environment   | Installer                         |
|---------------|-----------------------------------|
| Windows 64bit | moldesk_basic_64_setup_1.1.89.exe |

- When the message "Windows SmartScreen prevented an unrecognized app from running. \*\*\*" is shown on Windows, select "More info" and click "Run anyway" button to install.
- If the old version has been installed, uninstall it and install new version.
- When changing the folder of the installation, don't include a space character in the folder name.

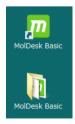

A MolDesk Basic start icon and a MolDesk Basic folder are generated on desktop of user after installation.

There are files and folders as follows in MolDesk Basic folder.

| 🐌 sample                              | Sample input files       |
|---------------------------------------|--------------------------|
| 🛜 MolDesk Basic                       | MolDesk Basic start icon |
| 🔁 MolDesk_Basic_ver.1.1_Manual.pdf    | Manual (Japanese)        |
| NolDesk_Basic_ver.1.1_QuickManual.pdf | Quick manual (Japanese)  |
| 😽 uninstall MolDesk Basic             | Uninstall icon           |

3.1.2. Uninstall MolDesk Basic

Run uninstall icon as bellow or uninstall from "Programs and Features" of control panel.

#### 3.2. Linux

3.2.1. Install MolDesk Basic

Expand MolDesk\_Basic\_Linux64\_1.1.89.zip in user area.

\$ unzip MolDesk\_Basic\_Linux64\_1.1.89.zip

Next, double-click the startup file as follows to start MolDesk.

| Environment | Startup file                    |
|-------------|---------------------------------|
| Linux 64bit | MolDesk_Basic_Linux64 / MolDesk |

- If the old version has been installed, uninstall it and install new version. If old version remains, the name of new expanded folder in same directory may contain space like "MolDesk\_Basic\_Linux64 (2)" and it can not run.
- Use Gnome as the desktop environment. MolDesk can not work with Unity, which is often used in Ubuntu, because of failure of menu bar.

### 3.2.2. Uninstall MolDesk Basic

Remove MolDesk\_Basic\_Linux64 directory to uninstall. Be careful not to remove saved projects.

#### 3.3. Mac

### 3.3.1. Install MolDesk Basic

Run the installer (MolDesk\_Basic\_Mac\_1.1.89.pkg) and install according to the wizard.

- If you get a warning that " ... can't be opened because it is from an unidentified developer." at launch of the installer, open the context menu and select "Open" and run installer.

#### The following will be installed.

| Product                                 | Default installation directory |  |
|-----------------------------------------|--------------------------------|--|
| "MolDeskBasic.app"                      | (Applications                  |  |
| (Executable file)                       | /Applications                  |  |
| "MolDesk Basic" folder                  | /Library                       |  |
| (Contains a manual and sample data set) |                                |  |

### 3.3.2. Uninstall MolDesk Basic

Delete installed file/folder by drag & drop to Trash or open the context menu and select "Move to Trash".

#### 4. Activation

4.1. Input the license file

Input the distributed license file at the pop-up window as follows to activate MolDesk.

Select [Help] - [Activate License] menu to show the pop-up window.

| m               |                                                                                                | ×                         |
|-----------------|------------------------------------------------------------------------------------------------|---------------------------|
| Expiration date | : IMSBIO20150831<br>2 : 20160531<br>: C:¥Users¥Kiyotaka¥Desktop¥MolDeskBasicLicense<br>: Basic |                           |
|                 |                                                                                                | Choose license file Close |

Click [Choose license file] and select the license file.

Information as follows is shown after the license file has been read.

[User name] : User name in the license file [Expiration date] : License expiration date. '-' if permanent [License File] : Path to the license file [Version] : Version